# Gateway MP3 Photo Jukebox GCM-4

# **User Guide**

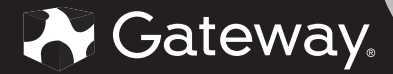

# **Contents**

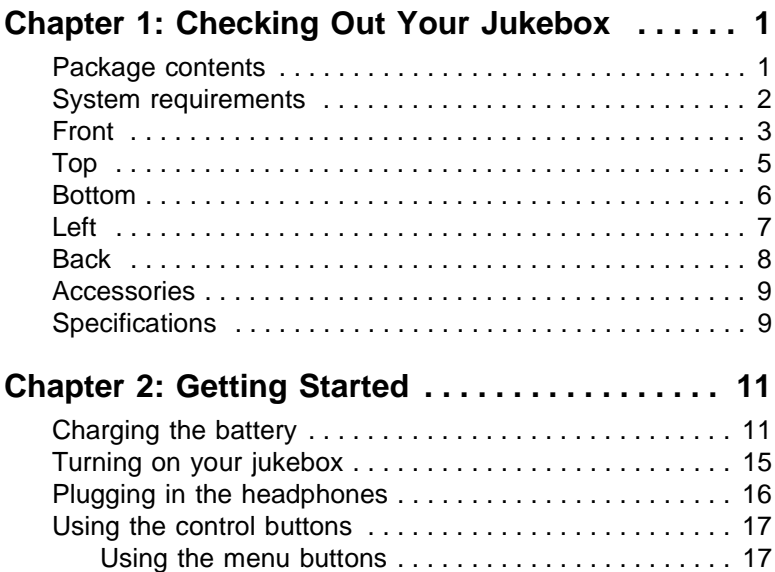

**i**

i

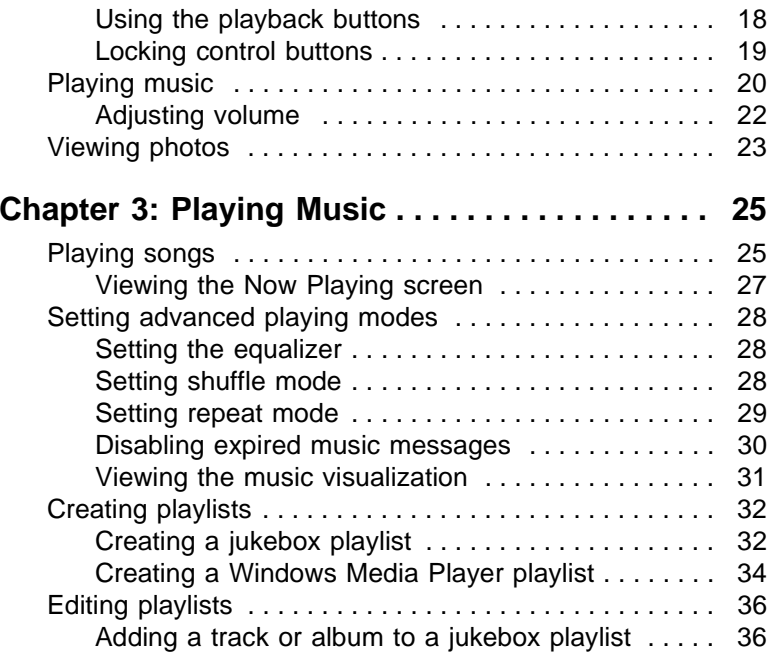

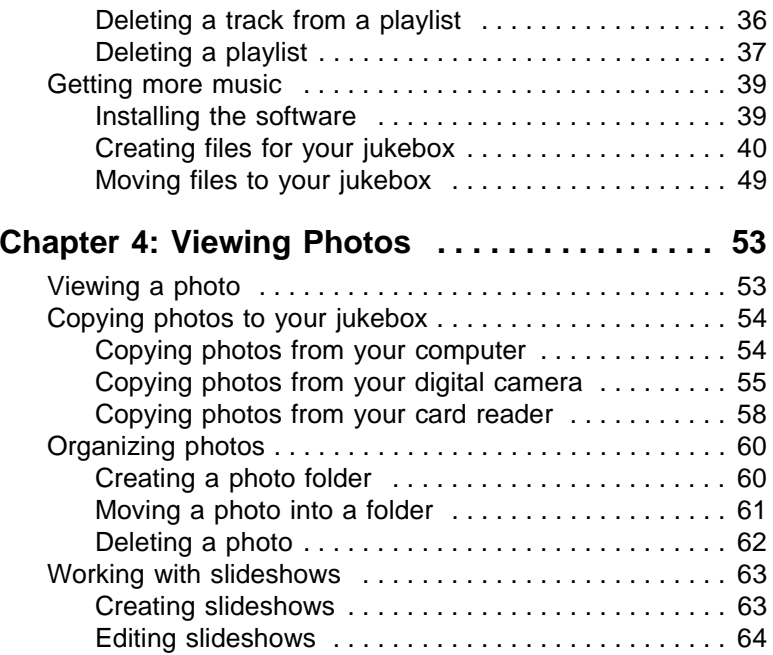

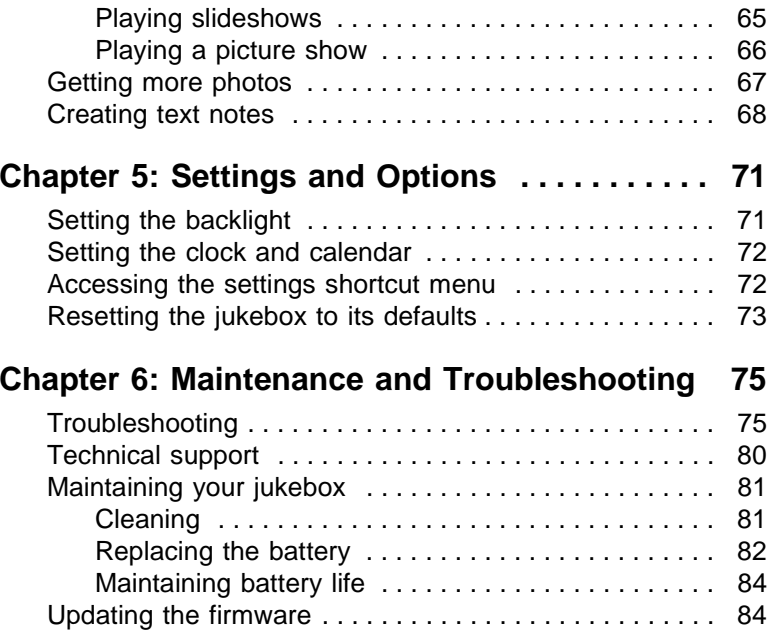

#### **[Chapter 7: Safety and Legal Notices](#page-94-0) . . . . . . . . 87**

# <span id="page-8-0"></span>**Chapter 1: Checking Out Your Jukebox**

#### <span id="page-8-1"></span>**Package contents**

Your package includes:

- ■Gateway GCM-4 MP3 Photo Jukebox
- ■Ear bud stereo headphones
- ■USB 2.0 connector cables (2)
- ■AC power adapter
- ■Soft cover carrying case
- ■Quick start poster
- ■This user guide
- ■Software installation CD
- ■Battery (installed)

# <span id="page-9-0"></span>**System requirements**

To connect to your jukebox, your computer must have the following minimum requirements:

- Microsoft® Windows® XP (Service Pack 1)
- ■Microsoft Windows Media® Player 10
- ■Intel® Pentium III 333 MHz processor
- ■80 MB available hard drive space
- ■128 MB memory

## <span id="page-10-0"></span>**Front**

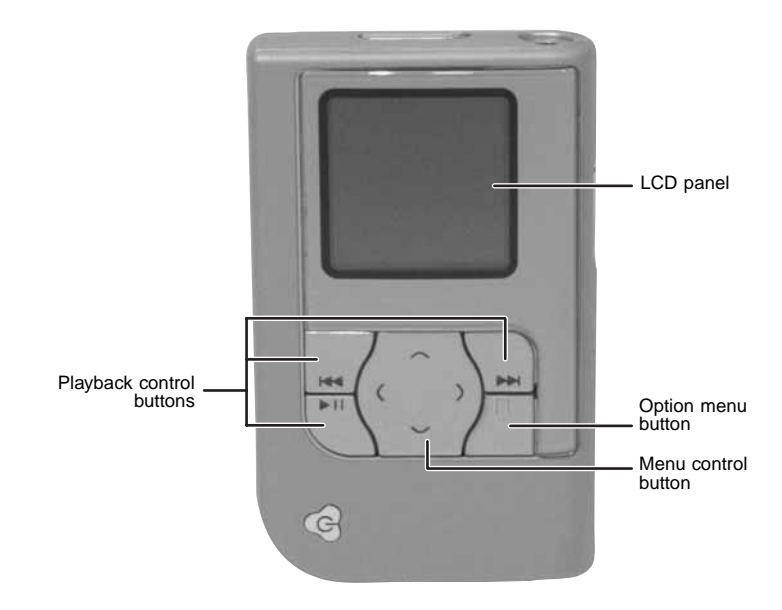

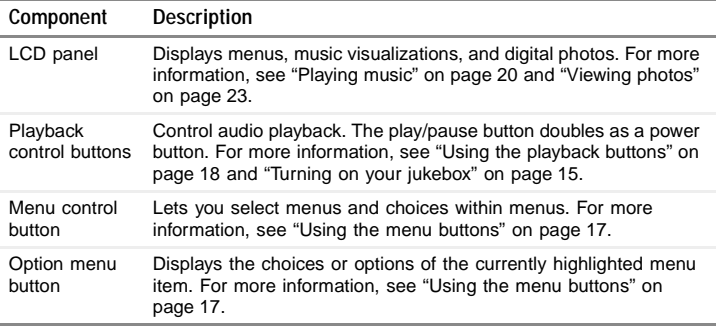

# <span id="page-12-0"></span>**Top**

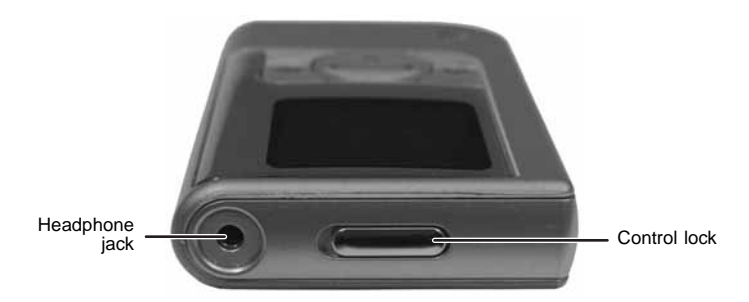

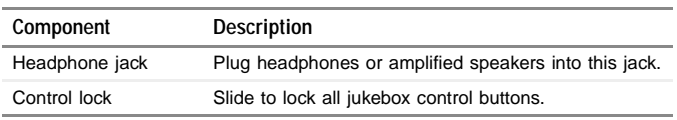

## <span id="page-13-1"></span><span id="page-13-0"></span>**Bottom**

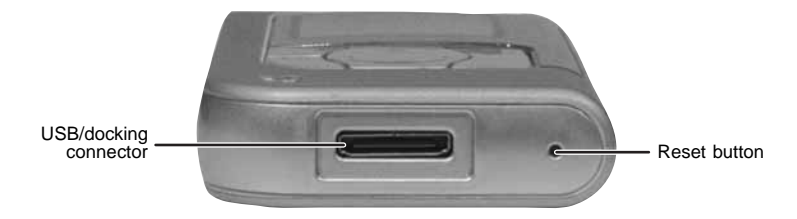

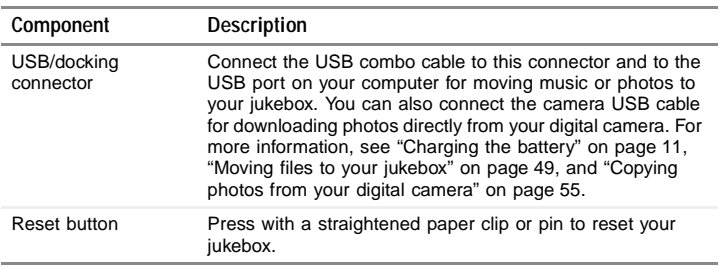

# <span id="page-14-0"></span>**Left**

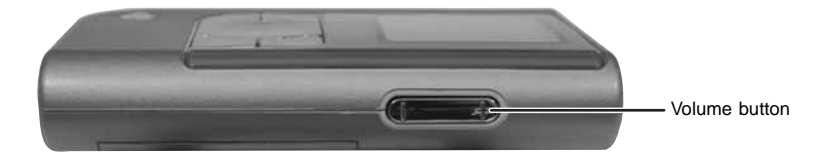

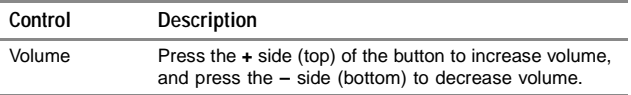

## <span id="page-15-0"></span>**Back**

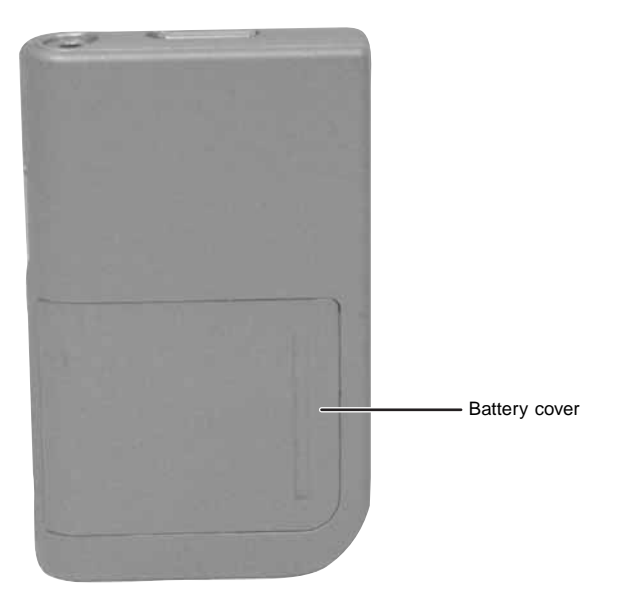

**8**

## <span id="page-16-0"></span>**Accessories**

Accessories are available on Gateway's Web site at www.gateway.com/photojukeboxextras .

#### <span id="page-16-1"></span>**Specifications**

- ■Dimensions:  $2.3 \times 3.8 \times 0.7$  inches  $(59 \times 96 \times 17 \text{ mm})$
- ■Display:  $128 \times 128$  pixels, 16-bit (65,536 colors), TFT Transflective, 1.6-inch
- ■Battery: 820 mAh, rechargeable Li-ion, prismatic, 3.7V, removable
- ■Hard drive: 4 GB, 1 inch, Compact Flash Type II
- ■Memory: 32 MB SDRAM, 1 MB flash
- ■Power: input 100~240VAC, 50-60 Hz (normal), output 5V 1.6A
- ■ Compatible media: MP3, WMA, AAC (non-Fairplay DRM), WAV, JPG/JPEG
- ■Data transfer rate: Up to 480 Mbps using USB 2.0
- ■Audio jacks: Audio line out (headphones)
- ■Camera interface cable: USB 2.0, 22-pin
- ■Combo cable: USB 2.0, 22-pin

# <span id="page-18-0"></span>**Chapter 2: Getting Started**

To use your jukebox, you need to:

- **1**Charge the battery
- **2** Install and set up software on your computer

# <span id="page-18-2"></span><span id="page-18-1"></span>**Charging the battery**

Fully charge the battery for three hours before using your jukebox for the first time. However, it is not necessary to fully charge the battery each time. You can charge the battery by connecting the jukebox either to the AC power adapter (fastest) or to a USB port on the computer.

The battery icon in the upper right corner of the screen indicates the remaining battery charge.

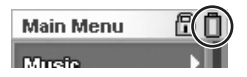

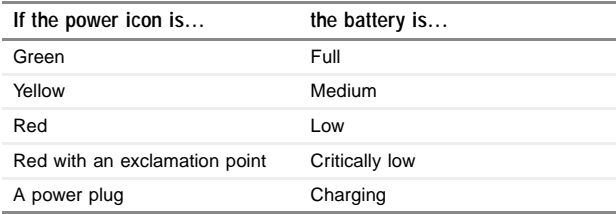

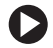

**To charge the battery:**

**1** Connect the USB combo cable to the AC power adapter, then plug the power adapter into an AC power outlet.

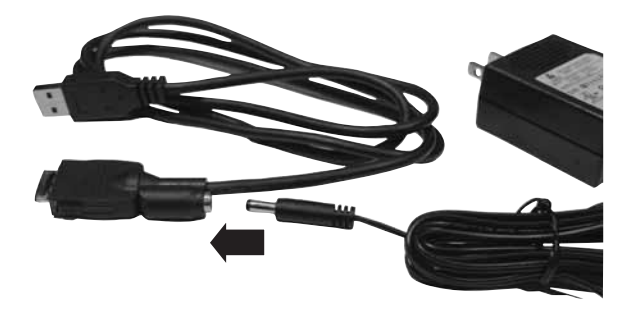

 $-$  OR  $-$ 

Connect the USB combo cable to the computer.

**2** Plug the combo cable into the jukebox. Make sure that the top of the plug (the side with the arrows) is facing the same way as the front of the jukebox.

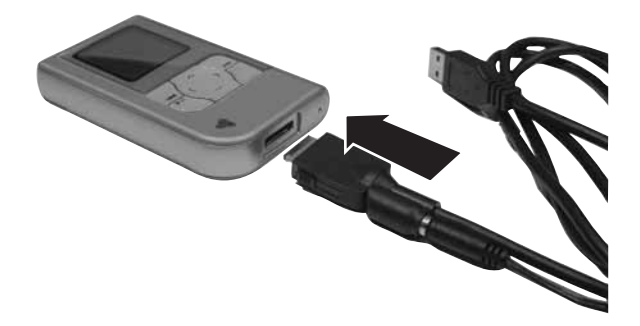

**3** If you are charging your jukebox from the computer's USB cable, turn your jukebox off. If your jukebox is on, it cannot charge from the computer's USB cable.

**Important If** you are charging your jukebox from the AC power adapter, **included** you can leave your jukebox on as it charges, but it will take longer to charge.

If the jukebox is on, the power cord icon appears in the upper right corner of the display. The keypad's backlight turns on while the battery charges, then turns off when the battery is fully charged.

**4** When your jukebox battery is finished charging, press in on the plug's two side buttons, then pull the plug out of the jukebox.

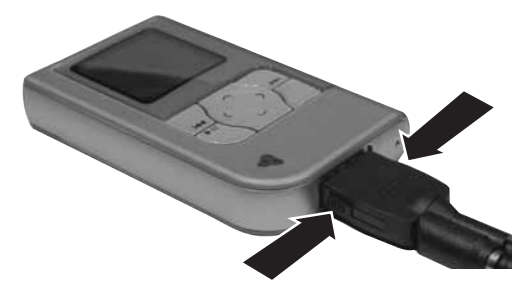

# <span id="page-22-1"></span><span id="page-22-0"></span>**Turning on your jukebox**

- **To turn on your jukebox:**
	- ■ Press the power button. The jukebox turns on, and the *Main Menu* opens after a few seconds.

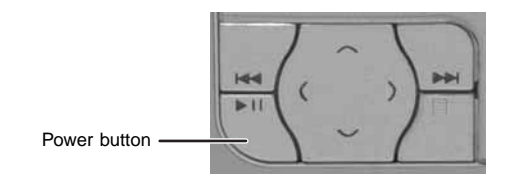

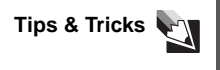

**Tips & Tricks Tricks Tricks Tricks Tricks Tricks Tricks Exercise Exercise Exercise** information, see "Locking control buttons" on [page](#page-26-0) 19.

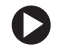

**To turn off your jukebox:**

■ Press and hold the power button until the display turns off (about two seconds).

# <span id="page-23-0"></span>**Plugging in the headphones**

You can plug headphones or speakers into your jukebox.

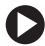

**To plug in headphones or speakers:**

■ Plug the headphone or speaker plug into the headphone jack on the top of your jukebox.

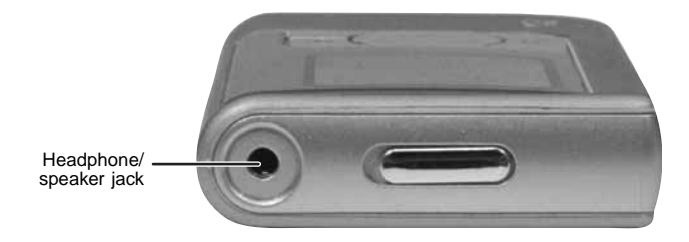

# <span id="page-24-0"></span>**Using the control buttons**

#### <span id="page-24-2"></span><span id="page-24-1"></span>**Using the menu buttons**

The menu buttons let you open menus and change settings.

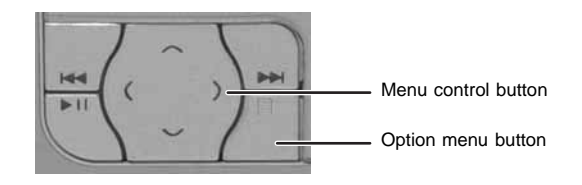

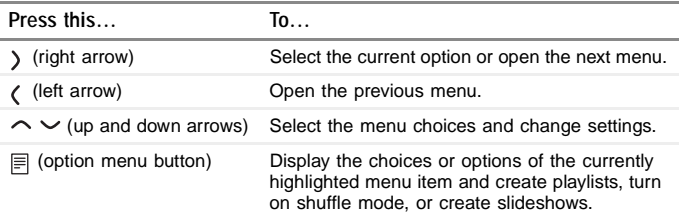

For more information about jukebox menus, see ["Chapter 5: Settings and](#page-78-2)  [Options" on page](#page-78-2) 71.

#### <span id="page-25-1"></span><span id="page-25-0"></span>**Using the playback buttons**

During playback, use the playback control buttons to skip to the next track, skip to a previous track, or pause the playback or slideshow. Holding down the previous track or next track buttons acts as rewind and fast forward, respectively.

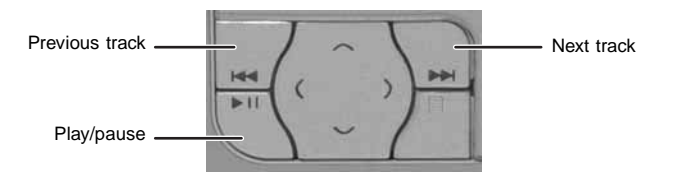

**Important 11 If the jukebox does not respond when you press a button, it may be pausing for several seconds while loading the next file.** If the jukebox does not respond after waiting for several seconds, press the reset button. For the location of the reset button, see ["Bottom" on page](#page-13-1) 6.

#### <span id="page-26-0"></span>**Locking control buttons**

You can lock your jukebox so its buttons are not accidentally pressed.

- **To lock all jukebox buttons:**
	- ■Move the control lock to the **Locked** position (where red is showing).

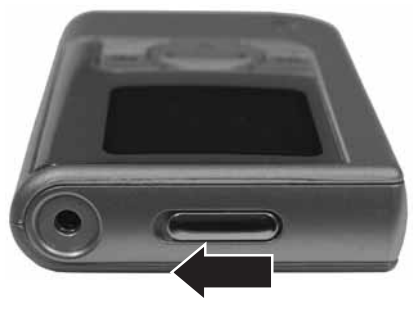

When the buttons are locked, a lock icon appears on the screen.

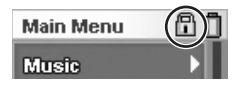

# <span id="page-27-1"></span><span id="page-27-0"></span>**Playing music**

#### **To play music:**

- **1** Plug in the headphones and turn on your jukebox. The *Main Menu* opens.
- **2** Press  $\sim$  or  $\sim$  to highlight Music, then press  $\gt$  to open the *Music* menu.
- **3** Press or to highlight **Playlists**, **Artists**, **Albums**, **Genres**, **All Music**, or **Now Playing**, then press  $\lambda$  to open the submenu.
- **4** Continue to select the submenus (such as playlist number and artist name), then press  $\sum$  when your final selection is made to play the music. Information about the song and play mode appears on the screen.

You can also:

- ■Create a playlist
- ■Change equalizer settings
- ■Change shuffle or repeat settings

For more information, see ["Chapter 3: Playing Music" on page](#page-32-2) 25.

#### **Pre-loaded music**

Your jukebox contains pre-loaded music for your enjoyment and to help you learn about using your jukebox. Pre-loaded music includes playerexclusive content from three artists—Renato Grinberg, Mac Lopez, and Lee Johnson.

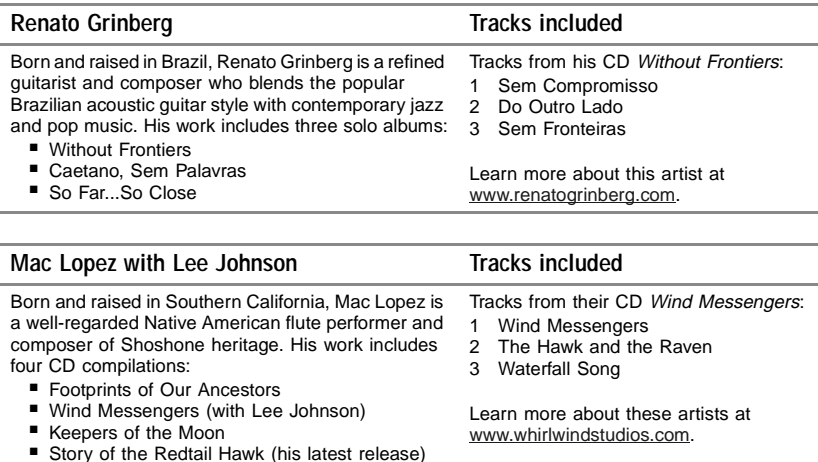

## <span id="page-29-0"></span>**Adjusting volume**

#### **To adjust volume:**

■ Press the + side (top) of the volume button to increase volume, and press the – side (bottom) to decrease volume.

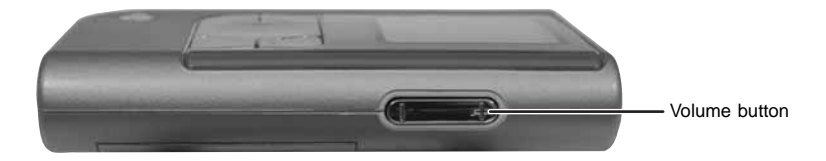

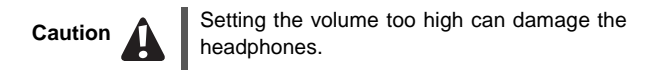

# <span id="page-30-1"></span><span id="page-30-0"></span>**Viewing photos**

So you can view photos on your jukebox right away, the jukebox contains pre-loaded photographs, courtesy of the employees of Gateway.

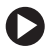

**To view photos:**

- **1**Turn on your jukebox. The *Main Menu* opens.
- **2** Press  $\sim$  or  $\sim$  to highlight Pictures, then press  $\gt$  to open the *Pictures* menu.
- **3** Press  $\sim$  or  $\sim$  to highlight a folder, then press  $\gt$  to open the folder.
- **4** Press  $\sim$  or  $\sim$  to highlight a photo, then press  $\gt$  to view the photo. To view other photos in the same folder as the photo being viewed, press  $\frown$  or  $\smile$ .
- **5** To return to the *Main Menu*, press  $\zeta$  several times until the *Main Menu* opens.

You can also:

- ■Create new folders and slideshows
- Copy, paste, or delete photos

■ Change slideshow settings such as time interval and transition type For more information, see ["Chapter 4: Viewing Photos" on page](#page-60-2) 53.

# <span id="page-32-2"></span><span id="page-32-0"></span>**Chapter 3: Playing Music**

# <span id="page-32-1"></span>**Playing songs**

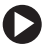

**To play music:**

- **1** Plug in the headphones and turn on your jukebox. The *Main Menu* opens.
- **2** Press  $\sim$  or  $\sim$  to highlight **Music**, then press  $\gt$  to open the *Music* menu.
- **3** Press  $\sim$  or  $\sim$  to highlight any of the options below, then press  $\gt$  to open the submenu. When you see the list of songs, highlight the song you want to play, then press  $\lambda$ .
	- ■**Playlists**
	- ■**Artists**
	- ■**Albums**
	- ■**Genres**
	- ■**All Music**
	- ■**Now Playing**

Information about the song and play modes appears on the *Now Playing* screen.

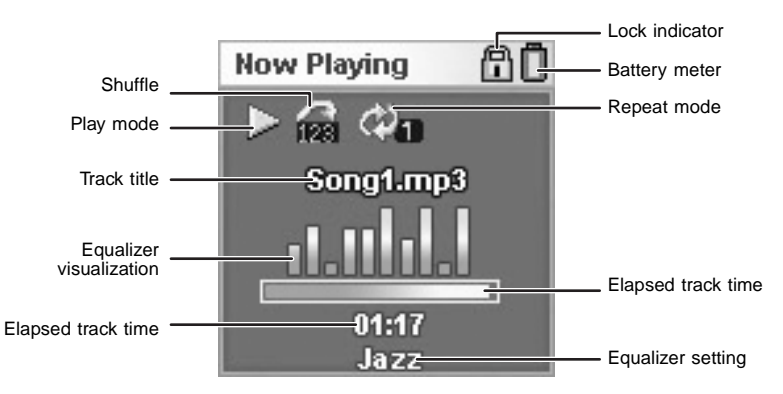

**4** If at any point you want to add a song or an entire category to a jukebox-only playlist, highlight the song, artist, album, or other category, press  $\equiv$  to open the option menu, highlight **Add to Playlist**, then press  $\lambda$ .

#### <span id="page-34-0"></span>**Viewing the Now Playing screen**

After moving within menus, you can quickly return to the *Now Playing* screen from any screen.

- - **To return to the Now Playing screen:**
		- **1** Press  $\equiv$  The options menu opens.
		- **2** Press  $\sim$  or  $\sim$  to highlight **Now Playing**, then press  $\gt$  to open the *Now Playing* screen.

# <span id="page-35-0"></span>**Setting advanced playing modes**

#### <span id="page-35-1"></span>**Setting the equalizer**

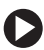

**To set the equalizer:**

- **1** From the *Main Menu*, press  $\sim$  or  $\sim$  to highlight **Settings**, then press  $\sum$  to open the *Settings* menu.
- **2** Highlight Audio, then press  $\lambda$  to open the *Audio Setting* menu.
- **3** Highlight **EQ**, then press  $\lambda$  to open the *EQ Mode* menu.
- **4** Highlight the equalizer setting you want to use, then press  $\lambda$  to select it. The equalizer setting immediately becomes active.

#### <span id="page-35-2"></span>**Setting shuffle mode**

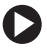

**To set the shuffle mode:**

- **1** From the *Main Menu*, press  $\sim$  or  $\sim$  to highlight **Settings**, then press  $\sum$  to open the *Settings* menu.
- **2** Highlight Audio, then press  $\lambda$  to open the *Audio Setting* menu.
- **3** Highlight **Shuffle**, then press  $\lambda$  to open the *Shuffle Mode* menu.
- **4**Highlight **ON** or **OFF**, then press  $\lambda$  to change the setting. The shuffle mode immediately becomes active.

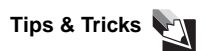

**Tips & Tricks**  $\bigcup_{s \in \mathbb{R}}$  **To access the shuffle mode setting while in the Now Playing screen, press**  $\equiv$ **, then select <b>Shuffle**.

## **Setting repeat mode**

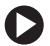

**To set the repeat mode:**

- **1** From the *Main Menu*, press  $\sim$  or  $\sim$  to highlight **Settings**, then press  $\lambda$  to open the *Settings* menu.
- **2** Highlight **Audio**, then press  $\lambda$  to open the *Audio Setting* menu.
- **3** Highlight **Repeat Mode**, then press  $\lambda$  to open the *Repeat Mode* menu.
- **4**Highlight the repeat mode you want to use, then press  $\lambda$  to select it. The repeat mode immediately becomes active.

## **Disabling expired music messages**

If you use a music service where music can be played for a limited amount of time (such as Napster To Go), the music will eventually become disabled on your jukebox. When you try to play a disabled track on your jukebox, you get the message "To play this track, you must sync your device to your PC."

Although re-syncing with your computer will quickly enable you to access the track again, you may want to disable the expiration warning message if it is too distracting.

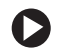

**To disable messages for disabled music:**

- **1**From the *Main Menu*, press  $\sim$  or  $\sim$  to highlight **Settings**, then press  $\sum$  to open the *Settings* menu.
- **2** Highlight **Expired Song Message**, then press  $\lambda$  to open the *Expired Song Message* menu.
- **3** Highlight **Disabled**, then press  $\lambda$  to select it. When you attempt to play a disabled track, the jukebox does not play it and gives you no warning message.

### **Viewing the music visualization**

While music is playing, you can choose to display a visualization of the sound. The visualization is similar to visualizations you may see in Windows Media Player on your computer.

- **To view the music visualization:**
	- **1** In the *Now Playing* screen, press **■** to open the options menu.
	- **2** Highlight **Visua**l, then press ). The *Visual* menu opens.
	- **3** Highlight **OFF**, then press  $\lambda$  to change the setting to **ON**. The visualization turns on.
	- **4** To turn the visualization off, in the same menu highlight **ON**, then press  $\lambda$  to change the setting to **OFF**.

**Tips & Tricks The Tricks** increase battery life while playing music, turn off visualizations.

## **Creating playlists**

You can create playlists in Windows Media Player or you can create them on the jukebox. Both types of playlists are readily available to use on your jukebox.

### **Creating a jukebox playlist**

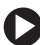

**To create a playlist on your jukebox:**

- **1**Press  $\sim$  or  $\sim$  to highlight **Music**, then press  $\prime$  to open the *Music* menu.
- **2** Press  $\sim$  or  $\sim$  to highlight any of the options below, then press  $\gt$  to open the submenu.
	- ■**Playlists**
	- ■**Artists**
	- ■**Albums**
	- ■**Genres**
	- ■**All Music**
	- ■**Now Playing**
- **3** Highlight the artist, album, genre, or individual song you want to add to the playlist, then press  $\equiv$  to open the options menu.
- **4** Press  $\sim$  or  $\sim$  to highlight **Add to Device Playlist**, then press  $\lambda$ . The *Add to Device Playlist* menu opens, and **<New Playlist>** is highlighted.
- **5** Press ). The *Name Playlist* menu opens, and **<Name Playlist>** is highlighted.
- **6** Press  $\vee$  to highlight the default new playlist name, then press  $\theta$  to select it. The new jukebox playlist is created, and you are done.  $-$  OR  $-$

Press ). The menu for naming your playlist opens.

- **7** Press  $\sim$  or  $\sim$  to highlight the first character of your playlist, then  $pres$  ) to select the next character.
- **8** Continue selecting characters until the naming is complete, then press  $\lambda$  twice (enter two spaces) to complete the naming. **Done** is highlighted.
- **9** Press ). The new Jukebox playlist is created, and you are done.

**Tips & Tricks <b>Each new Jukebox playlist you create can be found in** the *Device Playlist* folder.

## **Creating a Windows Media Player playlist**

**To create a playlist in Windows Media Player:**

**1** In Windows Media Player on your computer, click the **Library** tab, then click and drag the files to add to your playlist from the library list to the playlist window on the right.

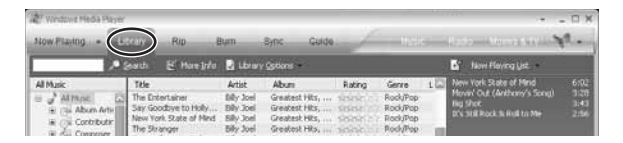

**2**Click **Now Playing List**, then click **Save Playlist As**.

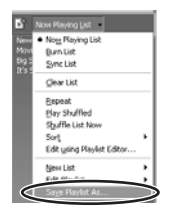

- **3** Type a filename, then click **Save**. Your playlist is created.
- **4** Sync your jukebox with Windows Media Player on your computer using automatic sync. For instructions, see ["Moving files to your](#page-56-0)  [jukebox" on page](#page-56-0) 49.

## **Editing playlists**

### **Adding a track or album to a jukebox playlist**

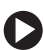

#### **To add to a playlist:**

- **1** On your jukebox, press  $\sim$  or  $\sim$  to highlight **Music**, then press  $\gt$  to open the *Music* menu.
- **2** Highlight **Playlists**, **Artists**, **Albums**, **Genres**, **All Music**, or **Now Playing**, then press  $\sum$  to open the submenu.
- **3** In the submenu, highlight the item (a particular artist, album, genre, or song), then press  $\equiv$  to open the options menu.
- **4** Highlight **Add to Playlist**, then press ) . A list of playlists opens.
- **5** Highlight the playlist to add the item to, then press  $\lambda$ . The item is added to the playlist.

## **Deleting a track from a playlist**

**To delete a track from a playlist:**

- **1** On your jukebox, press  $\sim$  or  $\sim$  to highlight **Music**, then press  $\gt$  to open the *Music* menu.
- **2** Highlight **Playlists**, then press  $\lambda$ .
- **3** Highlight **Device Playlists** (created on your Jukebox) or **PC Playlists** (created in Windows Media Player), then press  $\lambda$ .
- **4** Highlight the playlist containing the track you want to delete, then  $pres$  ).
- **5**Highlight the track you want to delete, then press  $\equiv$  to open the options menu.
- **6** Highlight Delete Song, then press ). The prompt "Remove song from playlist?" appears.
- **7** Press ) to delete the song, or press  $\zeta$  to cancel.

## **Deleting a playlist**

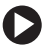

- **To delete a playlist:**
	- **1** On your jukebox, press  $\sim$  or  $\sim$  to highlight **Music**, then press  $\gt$  to open the *Music* menu.
	- **2** Highlight **Playlists**, then press  $\lambda$ .
	- **3** Highlight **Device Playlists** (created on your Jukebox) or **PC Playlists** (created in Windows Media Player), then press  $\lambda$ .
	- **4**Highlight the playlist you want to delete, then press  $\equiv$  to open the options menu.
- Highlight Delete Playlist, then press ). The prompt "Delete Playlist?" appears.
- Press ) to delete the song, or press  $\zeta$  to cancel.

## **Getting more music**

## **Installing the software**

To copy music and digital photo files to your jukebox from your computer, you must first install Windows Media Player 10 on your computer.

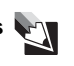

Tips & Tricks<br>
in your computer, you may want to install the version on the<br>
jukebox installation CD because it contains the Napster To Go plugin and the jukebox's firmware update utility.

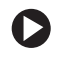

**To install the software:**

**1** Insert the Gateway MP3 Photo Jukebox *Installation CD* into your computer's CD or DVD drive, then follow the on-screen instructions.

**Tips & Tricks <b>XIII** foul are unable to locate your installation CD, you can download Windows Media Player 10 from<br>www.microsoft.com/windows/windowsmedia/player/<br>download.download.aspx

**2** After the installation is finished, click **Finish**, then restart your computer.

## **Creating files for your jukebox**

Before you connect your jukebox to your computer, you should have some digital music and photo files ready on the computer. After files are ready, you can copy them to your jukebox.

- To create digital music files, you need to either copy (*rip*) them from a CD or buy them from an online digital music service, such as Napster. For more information, see "Ripping music files" on page 40 or "Buying digital music files" on page 43.
- To create digital photos, you must either take them with a digital camera and transfer the files to your computer or scan photographic prints and negatives using a scanner. For more information, see your camera's or scanner's documentation.

#### **Ripping music files**

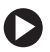

**To rip music tracks from a CD:**

- **1**Insert the music CD into your computer's CD or DVD drive.
- **2** Click **Start**, **All Programs**, **Accessories**, **Entertainment**, then click **Windows Media Player**. Windows Media Player opens.

**3** Click the **Rip** tab. The list of tracks on your music CD appears. If your computer is connected to the Internet, the album and tracks are listed by name.

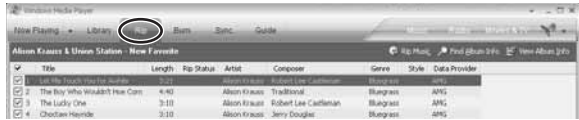

**4** Right-click the title bar, click **Tools**, then click **Options**.

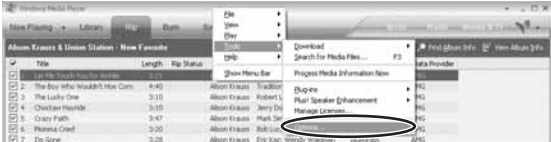

**5** Click the **Rip Music** tab.

**6** Click the **Format** box, click **MP3** or **WMA**, then click **OK**. You only have to select the format once, so the next time you rip music, you do not need to perform this step.

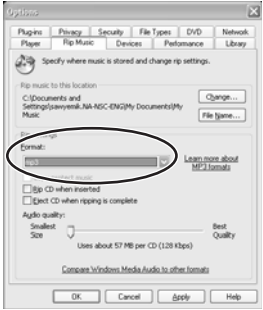

**7** Click the check box next to each track you want to copy, then click **Rip Music**. The tracks are copied to your computer and are added to your Media Player Library.

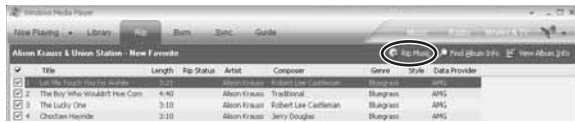

#### **Buying digital music files**

You can buy digital music from several online music services. To play music from these services on your jukebox, you must buy music in MP3 or WMA format.

Plays For Sure is a Microsoft program that ensures compatibility between compatible media players and participating music providers. Your jukebox is compatible with Plays For Sure, so you know that the music you buy from a Plays For Sure music provider will work on your jukebox. For a complete list of participating Plays For Sure music providers, see www.playsforsure.com.

#### **Napster**

With the Napster To Go™ online music service, you can transfer an unlimited amount of music to your jukebox for a low monthly free. Fill your player, listen to all the music, then fill it up again from your choice of over a million tracks. Napster is a Plays For Sure music provider.

#### **To download music from Napster To Go:**

- **1** Click the **Store** icon (the multicolored butterfly) in the upper right corner of Windows Media Player, then click **Napster**. The *Registration* screen opens.
- **2** Click **Not a Registered User** if this is your first time accessing Napster To Go.
- **3** Click the **Redeem Napster Card or Promo Code** link in the upper right corner.

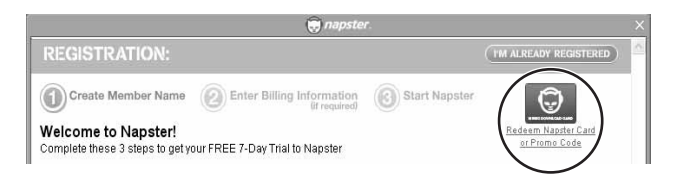

**4** Type your member name, a password, and your e-mail address, then type your Promo Code (found on a card in your jukebox's shipping box) in the space provided.

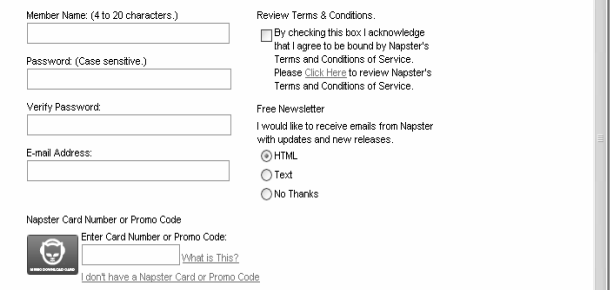

- **5** Click to select the **Review Terms & Conditions** check box, then click **Next Step**.
- **6** Type your billing information, then click **Submit**.

**Important**  $\bigvee$  if you cancel at any time before the end of your trial period,

**7** Type the member name and password you chose, then click **Sign In**.

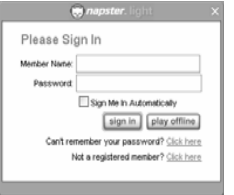

**8** Find some music you would like to download. By clicking the **Search** boxes in the upper right corner, you can search by artist, track, or album. You can also click **Browse** to access Napster's browse features.

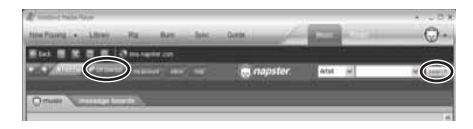

- **9** When you locate the track you want, click to select it, then click **Download** on the bottom left. You can use the **SHIFT** or **CTRL** key to select multiple tracks.
- **10** To check for your newly downloaded tracks, click the **Library** tab.

#### **Synchronizing your jukebox with your computer**

#### **Preparing files for synchronizing**

Before you move your files to your jukebox, you should set them up in Media Player so they can be automatically *synced* with (copied to) your jukebox the next time you connect it to your computer. Manual syncing only synchronizes your jukebox with your computer when you tell it to. Automatic syncing synchronizes your jukebox with your computer each time you connect your jukebox. To sync playlists that were created in Windows Media Player 10, you must use automatic syncing.

**To prepare files for syncing with your jukebox:**

- **1** Click **Start**, **All Programs**, **Accessories**, **Entertainment**, then click **Windows Media Player**. Windows Media Player opens.
- **2** Click the **Sync** tab.

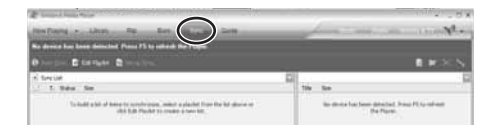

**3**Click **Edit Playlist**.

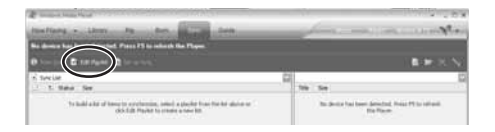

**4** In the *Edit Playlist* dialog box, right-click the album or artist you want to add to the Sync List, then click **Add to Playlist**.

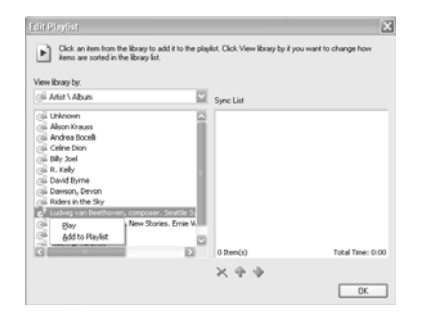

- OR -

Click the album to open its list of tracks, then click each track you want to add to the Sync List.

**5** Click **OK** when you have finished adding tracks to the Sync List.

#### <span id="page-56-0"></span>**Moving files to your jukebox**

Your jukebox can play any WMA, MP3, or WAV file, and any playlist, that appears in the Windows Media Player music library.

- 
- **To move files to your jukebox:**
	- **1** Click **Start**, **All Programs**, then click **Windows Media Player**. Windows Media Player opens.
	- **2** Click the **Sync** tab.

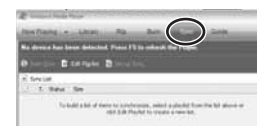

- **3**Turn on your jukebox.
- **4** Plug the power adapter into a power outlet, then plug the other end of the power adapter into the USB combo cable.

**5** Plug the USB combo cable into the jukebox, then plug the other end of the combo cable into a USB port on your computer.

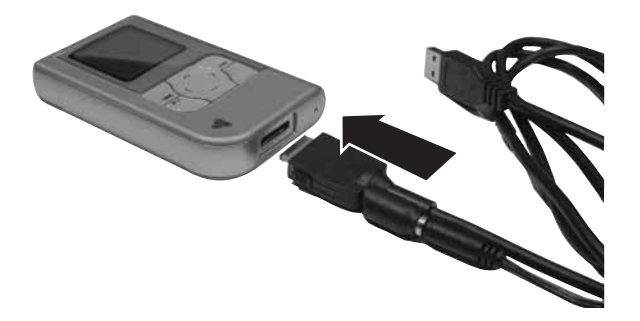

Your computer recognizes the attached player, and "Connected," appears on the jukebox display. When syncing is done, you see a message "Safe to Disconnect."

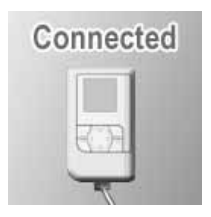

On your computer, the *Device Setup* dialog box opens.

**6** Click **Manual** or **Automatic**, then click **Finish**. Your sync settings are saved.

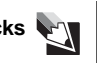

**Tips & Tricks** Automatic syncing is necessary to move playlists to your jukebox. If you select **Automatic**, your jukebox and Media Player automatically sync each time you connect your jukebox to the computer.

During automatic syncing:

- Tracks added to playlists are copied to the appropriate Media Player playlists on your jukebox.
- Media Player playlists you deselect on your computer are removed from your jukebox.

**7** Click the **Sync** tab, then click **Start Sync**. The files are moved to your jukebox.

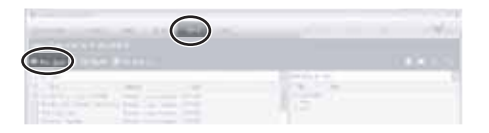

- **8** Unplug the USB cable from the computer. Your jukebox restarts. If your jukebox is finished charging, you can also unplug the combo cable from the jukebox.
- **9** To unplug the combo cable from the jukebox, press in on the plug's two side buttons, then pull the plug out of the jukebox.

# **Chapter 4: Viewing Photos**

Your jukebox can display digital photos saved in the standard (*baseline* or *static*) JPG/JPEG format. *Progressive* or *interlaced* images are not viewable. Digital cameras save images in the supported standard JPG/JPEG format, and most photo editing software saves in the standard format by default.

## **Viewing a photo**

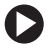

**To view photos:**

- **1** Turn on your jukebox. The *Main Menu* opens.
- **2** Highlight **Pictures**, then press  $\lambda$  to open the *Pictures* menu.
- **3**Highlight a photo folder, then press  $\lambda$  to open the folder.
- **4**Highlight a photo, then press  $\lambda$  to view the photo. To view other photos in the same folder as the photo being viewed, press  $\sim$  or  $\sim$ .
- **5** To return to the *Main Menu*, press  $\zeta$  several times until the *Main Menu* opens.

## **Copying photos to your jukebox**

## **Copying photos from your computer**

You can transfer any digital image from your computer to your jukebox.

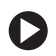

**To copy photos from your computer to your jukebox:**

- **1** Turn on your jukebox, then connect it to the computer using the USB combo cable.
- **2** On your computer, right-click the **Start** button on the Windows taskbar, then click **Explore**. Windows Explorer opens.
- **3** Open the folder on your computer containing photos, then click the photo you want to copy to your jukebox. To select multiple photos, press and hold the **SHIFT** or **CTRL** key while clicking.
- **4** Click **Edit**, then click **Copy**.
- **5**Click **My Computer**, then double-click **Gateway MP3 Photo Jukebox**.
- **6**Double-click the **Data** folder, then double-click the **Photos** folder.
- **7** Right-click inside the **Photos** folder, then click **Paste**. The photos are copied to your jukebox.

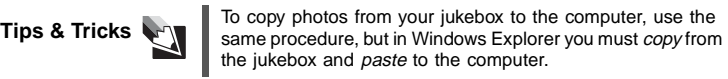

## **Copying photos from your digital camera**

You can also transfer photos directly from your camera to your jukebox. This feature is convenient for emptying your camera's memory card when you have no access to a computer for permanent storage.

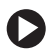

**To copy photos from your camera to your jukebox:**

- **1** Turn on your digital camera.
- **2** Connect one end of your camera's USB cable to the camera, then connect the other end to the jukebox's USB camera interface cable.

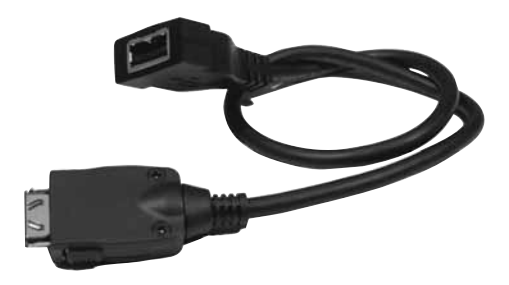

**3** Turn on your jukebox, then connect the USB camera interface cable to your jukebox.

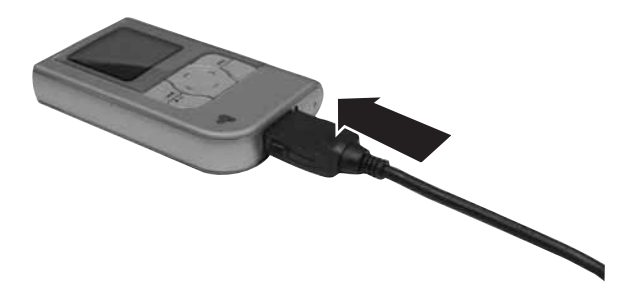

Your jukebox detects the camera and asks to upload all files.

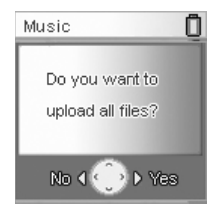

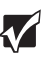

- **Important <b>The State Con**determine whether a camera is supported for direct file copying to your jukebox, see www.gateway.com/photojukebox. If your camera is not listed, use a memory card reader to transfer images to the jukebox. For more information, see "Copying photos from [your card reader" on page](#page-65-0) 58.
	- ■ If your jukebox battery is low, the jukebox cannot copy files from your camera and a USB Disabled icon appears in the lower right corner of the screen.

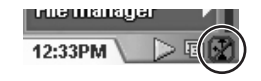

- **4** Press  $\langle$  or  $\rangle$  to highlight **Yes**, then press  $\rangle$  to start copying the files to your jukebox. Copying may take several minutes.
- **5** After the copying is complete, unplug your jukebox and camera from the USB cable.

After verifying that the files have been copied to your jukebox, you can erase them from your camera.

## <span id="page-65-0"></span>**Copying photos from your card reader**

You can transfer photos from a USB memory card reader by connecting the reader's USB cable to your jukebox's USB camera interface cable.

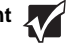

**Important To determine whether your memory card reader is supported for direct file copying to your jukebox, see** www.gateway.com/photojukebox. If your reader is not listed, you may need to first copy the photos to a computer, then copy the photos from the computer to your jukebox.

**To copy photos from your memory device to your jukebox:**

- **1** Connect an approved card reader's USB cable to the jukebox's USB camera interface cable.
- **2** If you are using a memory card reader, insert your memory card.
- **3** Connect the cable to your jukebox. Your jukebox detects the memory device and asks if you want to upload all files.

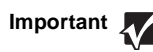

**Important**  $\bigvee$  if your jukebox battery is low, the jukebox cannot copy files

- **4** Press  $\sim$  or  $\sim$  to highlight **Yes**, then press  $\gt$  to start copying the files to your jukebox. Copying may take several minutes.
- **5** After the copying is complete, unplug your jukebox and memory device from the USB cable.

After verifying that the files have been copied to your jukebox, you can erase them from your memory device.

## **Organizing photos**

### **Creating a photo folder**

(P

**To create a photo folder:**

- **1** From the *Main Menu*, highlight **Pictures**, then press  $\lambda$  to open the *Pictures* menu.
- **2** Press  $\equiv$  to open the options menu, highlight **New Folder**, then press  $\sum$ . The *New Folder* menu opens.
- **3** Highlight **<Name Folder>** or the default new folder name, then press  $\lambda$ .
- **4** If you selected the default folder name, the new folder is created and you are done.

 $-$  OR  $-$ 

If you selected **<Name Folder>**, the *Select first character* menu opens.

**5** Highlight the first character of your folder name, then press ). Continue selecting characters until the naming is complete, then press  $\lambda$ . The new folder is created.

## **Moving a photo into a folder**

**To move a photo into a folder:**

- **1** From the *Main Menu*, press  $\sim$  or  $\sim$  to highlight **Pictures**, then press  $\sum$  to open the *Pictures* menu.
- **2** Highlight a photo folder, then press **)** to open the folder.
- **3** Highlight a photo, then press  $\equiv$  to open the options menu.
- **4** Highlight Cut, then press ). The file is deleted from that folder.
- **5** Press  $\zeta$  to return to the folder menu, highlight the target folder, then  $pres$  to open that folder.
- **6** Press  $\equiv$  to open the options menu, highlight **Paste**, then press  $\lambda$ . The photo is pasted into that folder.

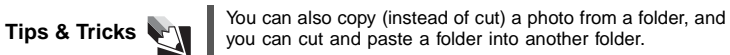

## **Deleting a photo**

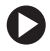

**To delete a photo:**

- **1** From the *Main Menu*, press  $\sim$  or  $\sim$  to highlight **Pictures**, then press  $\sum$  to open the *Pictures* menu.
- **2** Highlight a photo folder, then press **)** to open the folder.
- **3** Highlight the photo you want to delete, then press  $\equiv$  to open the options menu.
- **4** Highlight **Delete Photo**, then press  $\lambda$  to delete the photo or press  $\zeta$  to cancel.

## **Working with slideshows**

## **Creating slideshows**

A slideshow includes all photos within the folder you selected.

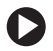

**To create a slideshow:**

- **1**From the *Main Menu*, highlight **Pictures**, then press  $\lambda$  to open the *Pictures* menu.
- **2** Highlight a photo folder, then press  $\lambda$  to open the folder.
- **3** Highlight any photo, then press  $\equiv$  to open the options menu.

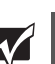

**Important**  $\sum$  Regardless of which photo you select, all photos within that phototo's folder are added to the slideshow.

- **4**Highlight **New Slideshow**, then press ). The *Select Music* menu opens.
- **5** Highlight the music you want to play as background or **none**, then press ). The *New Slideshow* menu opens.
- **6** Highlight **<Name Slideshow>** or the default new slideshow name, then press  $\lambda$ .
- **7** If you selected the default slideshow name, the new slideshow is created and you are done.
	- $-$  OR  $-$

If you selected **<Name Slideshow>**, the *Select first character* menu opens.

**8** Highlight the first character of your slideshow name, then press  $\lambda$ . Continue selecting characters until the naming is complete, then  $pres$  ). The new slideshow is created.

## **Editing slideshows**

#### **Deleting a slideshow**

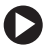

**To delete a slideshow:**

- **1** From the *Main Menu*, highlight **Slideshows**, then press  $\lambda$  to open the *List* menu.
- **2** Highlight the slideshow you want to delete, then press  $\equiv$  to open the options menu.
- **3** Highlight Delete Slideshow, then press ). The "Delete Slideshow?" prompt appears.
- **4** Press ) to delete the slideshow, or press  $\zeta$  to cancel. The photos themselves are not deleted.
### **Setting slideshow options**

- - **To set slideshow options:**
		- **1** From the *Main Menu*, highlight **Slideshows**, then press  $\lambda$  to open the *List* menu.
		- **2** Highlight the slideshow you want to change settings for, then press  $\equiv$  to open the options menu.
		- **3** Highlight **Time Interval** to change the time between slide transitions, or highlight **Transition** to change the type of slide transitions, then  $pres$  ).
		- **4** Highlight the settings you want, then press  $\lambda$  to save your changes.

### **Playing slideshows**

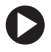

- **To play a slideshow:**
	- **1** From the *Main Menu*, highlight **Slideshows**, then press  $\lambda$  to open the *List* menu.
	- **2** Highlight the slideshow you want to watch, then press  $\lambda$  to start the slideshow.

### **Playing a picture show**

A picture show is a quick way of viewing the photos in a folder.

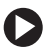

**To start a picture show:**

- **1** From the *Main Menu*, highlight **Pictures**, then press  $\lambda$  to open the *Pictures* menu.
- **2** Highlight a photo folder, then press  $\lambda$  to open the folder.
- **3** Highlight any photo, then press  $\equiv$  to open the options menu.
- **4** Highlight Start Picture Show, then press ). The photos appear on your jukebox screen.

### **Getting more photos**

Your jukebox can display any digital image in JPG format. Sources for your digital images may include:

■Digital cameras

> See your camera documentation for information on how to transfer files from the camera to the computer. You can also transfer photos directly from the camera to your jukebox. For more information, see ["Copying photos from your digital camera" on page](#page-62-0) 55.

■ Desktop scanners

See your scanner documentation for information on how to scan and save images, and the file formats it can save.

■ Graphics programs

See your graphics program's documentation for information on the file formats it can save.

■ Internet

You can download most images you see in your Internet Web browser by right-clicking the image, then clicking **Save As**.

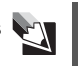

**Tips & Tricks <b>LACC** | For viewing on the jukebox, a digital image does not need to **inclusively** be any larger than 128 pixels wide or tall. Photos larger than 2048 <sup>×</sup> 1536 will cause delays before viewing.

### **Creating text notes**

You can even use your jukebox as a reference pad by saving text as an image. This example uses Microsoft Paint, but you can use any image editing software.

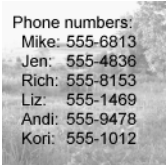

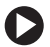

**To create a text note:**

- **1** Click **Start**, **All Programs**, **Accessories**, then click **Paint**. Microsoft Paint opens.
- **2** Click the square at the lower-right corner of the drawing area, then drag it until the status bar shows the drawing area dimensions of 128x110.

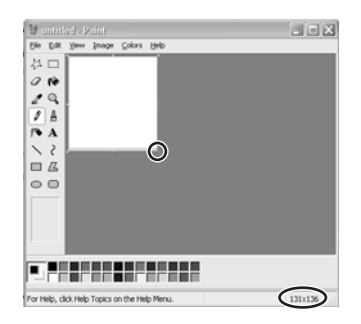

- **3** Click the text tool button  $\mathbf{A}$ , then type the text you want.
- **4** Save the image as a JPG, then transfer it to your jukebox. For more information on transferring files, see ["Copying photos from your](#page-61-0)  computer[" on page](#page-61-0) 54.

# **Chapter 5: Settings and Options**

### **Setting the backlight**

You can change the length of time the backlight stays on after you press a button.

**To set the backlight time:**

- **1** From the *Main Menu*, press  $\sim$  or  $\sim$  to highlight **Settings**, then press  $\sum$  to open the *Settings* menu.
- **2**Highlight **Backlight**, then press  $\lambda$  to open the *Backlight* menu.
- **3** Highlight the length of time you want the backlight to stay on, then  $pres$  to select it.

**Tips & Tricks**  $\bigcup_{n=1}^{\infty}$  Increased backlight time decreases battery charge.

### **Setting the clock and calendar**

Your jukebox keeps track of the current time and date.

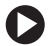

**To set clock and calendar:**

- **1**From the *Main Menu*, press  $\sim$  or  $\sim$  to highlight **Settings**, then press  $\sum$  to open the *Settings* menu.
- **2** Highlight **Time**, then press  $\lambda$  to open the *Date & Time* menu.
- **3** Press  $\left\langle \right\rangle$  and  $\left\langle \right\rangle$  to select the time or date fields, then press  $\sim$  or  $\sim$ to change the value in the selected field.

### **Accessing the settings shortcut menu**

In the Now Playing screen, you can access the most commonly changed settings.

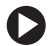

**To access the settings shortcut menu:**

- **1**In the *Now Playing* screen, press  $\equiv$  to open the options menu.
- **2** Highlight an option (**EQ**, **Visual**, **Shuffle**, or **Repeat Mode**), then  $pres$  to open the respective menu.

### **Resetting the jukebox to its defaults**

You can reset all custom settings in your jukebox to return it to its factory configuration.

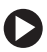

**To reset the jukebox to its defaults:**

- **1**From the *Main Menu*, press  $\sim$  or  $\sim$  to highlight **Settings**, then press  $\sum$  to open the *Settings* menu.
- **2** Highlight **Reset**, then press  $\lambda$ . The prompt "Do you want to reset all?" appears.
- **3** Press y to reset the jukebox, or press  $\zeta$  to cancel.

# **Chapter 6: Maintenance and Troubleshooting**

This chapter describes how to solve common issues you may experience with your jukebox.

### **Troubleshooting**

#### **Buttons do not work**

Make sure that the control lock is not in the LOCK position. Check for a lock icon on the screen. If the control lock is in the LOCK position, move it to the UNLOCK position. For more information, see ["Locking control](#page-26-0)  [buttons" on page](#page-26-0) 19.

#### **Files cannot be transferred**

- ■ Make sure that the USB cable is connected correctly to your computer and jukebox. For more information, see ["Moving files to your](#page-56-0)  [jukebox" on page](#page-56-0) 49.
- Make sure that the AC power adapter is plugged into your jukebox and a power outlet and that your jukebox is turned on.

### <span id="page-83-0"></span>**Firmware update fails**

If the firmware update utility is unable to update your jukebox firmware, you need to reinstall your jukebox's original firmware.

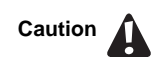

**Caution <br>
Before updating or troubleshooting your jukebox firmware,<br>
make sure that your music and photo files are backed up.** 

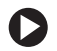

**To reinstall your jukebox's original firmware:**

- **1** Turn on your jukebox and connect it to your computer using the USB combo cable.
- **2** Click **Start**, **All Programs**, **Gateway MP3 Photo Jukebox**, then click **Firmware Utility**.
- **3** Click **Re-install**. The jukebox's original firmware is reinstalled.
- **4** You can also click:
	- ■ **Recover**. Use this when files on the jukebox seem to disappear, although you have not deleted them. The Recover option attempts to fix the database on the jukebox so that files will no longer disappear.
	- **Format** (disk maintenance). Use this when Recover does not fix the problem. The Format option backs up and re-formats the **Music**, **Pictures**, **PPL**, **Playlists**, and **Upload** folders on the jukebox's hard drive. After the drive is re-formatted, the backed–up data is restored to the jukebox. The Format process takes much longer than the Recover process.
- **5** After the update is finished, disconnect the jukebox from the computer.

#### **I hear no sound**

- ■ Adjust the volume level by pressing the volume buttons on your jukebox.
- ■Make sure that the headphones are plugged in all the way.

### **JPG/JPEG photos do not display**

Your jukebox can display digital photos saved in the standard (*baseline* or *static*) JPG/JPEG format. *Progressive* or *interlaced* images are not viewable. Digital cameras save images in the supported standard JPG/JPEG format, and most photo editing software saves in the standard format by default. Re-save the images in photo editing software, and make sure the file is saved in the default (*baseline* or *static*) format.

#### **Jukebox does not turn on**

Make sure that the battery still has power. For more information, see ["Charging the battery" on page](#page-18-0) 11.

### **Jukebox does not appear in Windows Media Player**

- ■Disconnect the jukebox from your computer, then reconnect it.
- ■ Disconnect the jukebox from your computer, turn off the jukebox, turn it back on, then reconnect it to your computer.
- Make sure that you have Windows Media Player version 10 installed. You can install version 10 from the installation CD.
- Check your version of Microsoft Windows XP. Your computer must have Service Pack 1 installed for Windows Media Player 10 to work correctly.

### **Transferred music does not play**

If you transfer music with Windows Explorer instead of Windows Media Player, the jukebox will not recognize the music. To transfer music to your jukebox, you must use Windows Media Player.

#### **When I try to play a song, I get the message "To play this track, you must sync your device to your PC."**

If you use a music service where music can be played for a limited amount of time (such as Napster To Go), the music will eventually "expire" on your jukebox. Re-sync with your computer to access the track again. For more information on syncing with your computer, see ["Moving files to your](#page-56-0)  [jukebox" on page](#page-56-0) 49.

### **Technical support**

For technical support, go to the Gateway Support Web site at support.gateway.com .

For more information about your jukebox, go to www.gateway.com/photojukebox .

## **Maintaining your jukebox**

### **Cleaning**

- Do not drop your jukebox or place heavy objects on it.
- ■ Do not let liquids come into contact with your jukebox. If this happens, wipe the jukebox with a dry cloth.
- ■ Do not leave the jukebox where it will be subjected to prolonged exposure to direct sunlight, extreme temperatures (such as inside a parked automobile), moisture, vibration, excessive dust, and sand.
- Avoid areas with strong magnetic fields.
- ■Do not use thinner, alcohol, or benzene when cleaning the jukebox.
- ■ [To avoid electrical shock, do not disassemble the case. If your jukebox](http://www.edig.com/customer-support)  [needs service, contact Gateway at](http://www.edig.com/customer-support) support.gateway.com .
- ■ Do not use the headphones with the unit while driving, cycling, or operating any motorized vehicle. This could create a traffic hazard and is illegal in many areas. It could also be dangerous to play music at a high volume while walking, especially at pedestrian crossings.
- Prolonged use of headphones at high volume may cause hearing damage or ringing in your ears.

### **Replacing the battery**

For extended listening time without recharging, you can install a spare battery. With an extra battery or two, you can increase the jukebox play time from 8-10 hours to 16-20 or 24-30 hours. To buy additional batteries, see www.gateway.com/photojukeboxextras .

**To replace the battery:**

- **1**Turn off the jukebox.
- **2** Turn the jukebox over, then slide off the battery cover.

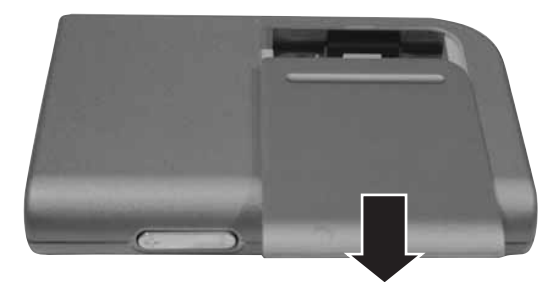

**3** Press the battery toward the far side of the jukebox, then lift the battery out of the jukebox.

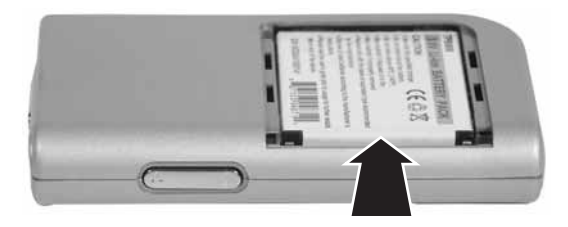

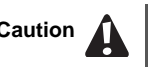

**Caution**  $\bigcap$  Never shake the jukebox to remove the battery. Shaking the jukebox will damage its hard drive.

- **4** Insert the replacement battery into the battery bay, making sure the contacts on the battery align with the contacts in the battery bay.
- **5**Replace the battery cover.

### **Maintaining battery life**

Over time, your battery may take much longer to charge, and it may hold that charge for a shorter time. If this happens with your jukebox's battery, you should buy a replacement from www.gateway.com/photojukeboxextras .

**Tips & Tricks <b>CALC** To increase battery life while playing music, turn off visualizations. For instructions, see "Viewing the music [visualization" on page](#page-38-0) 31.

## **Updating the firmware**

You can periodically update your jukebox's firmware for the most recent improvements to performance and functionality. Check Gateway's technical support Web site at support.gateway.com for the latest firmware updates and firmware update utilities.

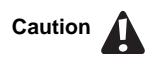

**Caution <br>
Before updating your jukebox firmware, make sure that your music and photo files are backed up.** 

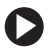

**To update your jukebox firmware:**

- **1** Turn on your jukebox and connect it to your computer using the USB combo cable.
- **2** Go to support.gateway.com, then find the support page for the MP3 Photo Jukebox GCM-4.
- **3** Follow the support page's instructions for downloading the most recent firmware and saving it to your computer. Take note of where the firmware update file is saved to.
- **4** On the Windows taskbar, right-click **Start**, then click **Explore**. Windows Explorer opens.
- **5** Open the folder you saved the firmware update to, then double-click the firmware update file. The jukebox firmware utility opens.
- **6** Click **Update**. The program updates your jukebox firmware.
- **7** After the update is finished, disconnect the jukebox from the computer.

If you experience difficulty updating your jukebox firmware, see the troubleshooting steps for ["Firmware update fails" on page](#page-83-0) 76.

# **Chapter 7: Safety and Legal Notices**

### **Important safety information**

- Do not drop your jukebox or leave it under heavy objects.
- Do not allow liquids to come into contact with your jukebox. If this happens wipe the jukebox with a dry cloth.
- Do not leave the jukebox where it will be subjected to prolonged exposure to direct sunlight, extreme temperatures (such as inside a parked automobile) moisture, vibration, excessive dust, and sand.
- Avoid areas with strong magnetic fields.
- Do not use thinner, alcohol, or benzene when cleaning the jukebox.
- [To avoid electrical shock, do not disassemble the case. If your jukebox needs service, contact](http://www.edig.com/customer-support)  [Gateway at:](http://www.edig.com/customer-support) support.gateway.com .
- Do not use the headphones with the unit while driving, cycling, or operating any motorized vehicle. This could create a traffic hazard and is illegal in many areas. It could also be dangerous to play music at a high volume while walking, especially at pedestrian crossings.
- Prolonged use of headphones at high volume may cause temporary or permanent hearing damage.

### **Regulatory compliance statements**

#### **FCC**

This equipment has been tested and found to comply with the limitations for a Class B digital device, pursuant to Part 15 of the FCC rules and regulations. These limitations are designed to provide reasonable protection against harmful interference within a residential installation.

This equipment generates, uses, and can radiate radio frequency energy and, if not installed and used in accordance with the instructions, may cause harmful interference to radio communications. However, there is no guarantee that interference will not occur in a particular installation.

If this equipment does cause harmful interference to radio and/or television reception, which can be determined by turning the equipment off and on, the user is encouraged to try to correct the interference by one or more of the following measures:

- Reorient or relocate the receiving antenna.
- ■Increase the separation between the equipment and the receiver.
- Connect the equipment to an outlet on a circuit different from the one to which the receiver is connected.
- Consult the dealer or an experienced radio and/or television technician for assistance.

#### **FCC declaration of conformity**

#### **Responsible party:**

Gateway Companies, Inc. 610 Gateway Drive, North Sioux City, SD 57049 (605) 232-2000 Fax: (605) 232-2023

#### **Product:**

■ Gateway GCM-4

This device complies with Part 15 of the FCC Rules. Operation of this product is subject to the following two conditions: (1) this device may not cause harmful interference, and (2) this device must accept any interference received, including interference that may cause undesired operation.

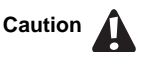

Caution **Changes or modifications not expressly approved by Gateway could void the FCC compliance and negate your authority to operate the product.** 

#### **California Proposition 65 Warning**

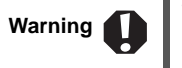

Warning **This product contains chemicals, including lead, known to the State of California to cause cancer and/or birth defects or reproductive harm.** 

#### **Notices**

Copyright © 2005 Gateway, Inc. All Rights Reserved 7565 Irvine Center DriveIrvine, CA 92618 USA

#### **All Rights Reserved**

This publication is protected by copyright and all rights are reserved. No part of it may be reproduced or transmitted by any means or in any form, without prior consent in writing from Gateway.

The information in this manual has been carefully checked and is believed to be accurate. However, changes are made periodically. These changes are incorporated in newer publication editions. Gateway may improve and/or change products described in this publication at any time. Due to continuing system improvements, Gateway is not responsible for inaccurate information which may appear in this manual. For the latest product updates, consult the Gateway Web site at www.gateway.com. In no event will Gateway be liable for direct, indirect, special, exemplary, incidental, or consequential damages resulting from any defect or omission in this manual, even if advised of the possibility of such damages.

In the interest of continued product development, Gateway reserves the right to make improvements in this manual and the products it describes at any time, without notices or obligation.

#### **Trademark Acknowledgments**

Gateway and the black-and-white spot design are trademarks or registered trademarks of Gateway, Inc.

Intel and Pentium are registered trademarks of Intel Corporation. Microsoft, MS, MS-DOS, and Windows are trademarks or registered trademarks of Microsoft Corporation. All other product names mentioned herein are used for identification purposes only, and may be the trademarks or registered trademarks of their respective companies.

### **Warranty**

### **GATEWAY LIMITED WARRANTY AGREEMENT**

This Agreement applies to Gateway and eMachines branded products and services purchased by you from Gateway, Inc. or any of its subsidiaries or affiliates ("Gateway") or a Gateway-authorized reseller ("Reseller"), unless you enter into a separate written agreement with Gateway. THIS AGREEMENT APPLIES TO YOU UNLESS YOU NOTIFY GATEWAY IN WRITING THAT YOU DO NOT AGREE TO THIS AGREEMENT WITHIN 15 DAYS AFTER YOU RECEIVE THIS AGREEMENT AND YOU RETURN YOUR PRODUCT OR CANCEL SERVICES UNDER EITHER GATEWAY'S OR THE RESELLER'S REFUND POLICY, AS APPLICABLE. THIS AGREEMENT CONTAINS A DISPUTE RESOLUTION CLAUSE. PLEASE SEE SECTION 5 BELOW.

1. PC Technical Support. Gateway will provide technical support for PC products for ninety (90) days from the date of purchase by the original end user. Please note that when contacting Gateway via telephone, long distance and other charges may apply, depending upon your calling area. The scope of technical support consists of helping you reinstall the factory-installed operating system and software and restore it to the original factory configuration. In addition, for thirty (30) days from the date of purchase by the original end user Gateway will assist you with (i) installation of any network operating system ("NOS") purchased from Gateway; (ii) configuration of the NOS software so that it works with the networked Gateway computers you purchased; (iii) setup of the NOS software so that it is fully integrated with other products you purchased from Gateway; and (iv) troubleshooting issues associated with the NOS software and assistance with NOS error messages. Gateway provides technical support via on-line, telephone, and other methods. Gateway may change the means through which it provides technical support at any time. Gateway does not guarantee that software will be free from errors, either in isolation or in combination with hardware. 2. Product Limited Warranty. Gateway warrants that its products will be free from defects in materials and workmanship for ninety (90) days from the date of purchase by the original end user. During the warranty period, Gateway will, at its option: (1) provide replacement parts necessary to repair the product, (2) repair the product or replace it with a comparable product, or (3) refund the amount you paid for the product, LESS DEPRECIATION, upon its return. You must assist Gateway in diagnosing issues with your product and follow Gateway's warranty processes. You must obtain warranty service from Gateway. Gateway will not reimburse you for service performed by others. You may be required to deliver your product to and from an authorized service facility at your expense. Replacement parts and products will be new or serviceably used, comparable in function and performance to the original part, and warranted for the remainder of the original warranty period or, if longer, 90 days after they are shipped to you. If Gateway asks you to return defective parts or products, you must do so within 7 days after you receive

the replacement parts or products. Gateway will charge you for replacement parts or products if you fail to do so. If you live outside the United States, the details of your warranty service may vary as described below. THIS LIMITED WARRANTY DOES NOT COVER MISUSE OR MINOR IMPERFECTIONS WITHIN DESIGN SPECIFICATIONS OR THAT DO NOT MATERIALLY ALTER FUNCTIONALITY. GATEWAY DOES NOT WARRANT AND IS NOT RESPONSIBLE FOR DAMAGES CAUSED BY MISUSE, ABUSE, ACCIDENTS, VIRUSES, UNAUTHORIZED SERVICE OR PARTS, OR THE COMBINATION OF GATEWAY OR EMACHINES BRANDED PRODUCTS WITH OTHER PRODUCTS. THIS LIMITED WARRANTY DOES NOT COVER SOFTWARE, NON-GATEWAY BRANDED, OR NON-EMACHINES BRANDED PRODUCTS. ANY WARRANTY APPLICABLE TO SOFTWARE, NON-GATEWAY BRANDED, OR NON-EMACHINES BRANDED PRODUCTS IS PROVIDED BY THE ORIGINAL MANUFACTURER.

3. Services and Service Limited Warranty. The terms of services provided to you by Gateway consist of this Agreement and the additional terms stated in separate services descriptions provided by Gateway. For a period of 90 days after services are performed, Gateway warrants that services provided by it were performed in a professional and workmanlike manner. You should back up all files before services are performed and remove any data from parts or products returned to Gateway. GATEWAY IS NOT RESPONSIBLE FOR ANY LOSS OF YOUR DATA.

4. Disclaimer of Warranties; Limitation of Liability. EXCEPT FOR THE WARRANTIES EXPRESSED IN THIS AGREEMENT, GATEWAY DISCLAIMS ALL OTHER WARRANTIES, EITHER EXPRESS OR IMPLIED, INCLUDING IMPLIED WARRANTIES OF MERCHANTABILITY OR FITNESS FOR A PARTICULAR PURPOSE, OTHER THAN THOSE WARRANTIES IMPLIED BY AND INCAPABLE OF EXCLUSION, RESTRICTION OR MODIFICATION UNDER APPLICABLE LAW. THE TERM OF ANY IMPLIED WARRANTIES THAT CANNOT BE

DISCLAIMED ARE LIMITED TO THE TERM OF THIS AGREEMENT. GATEWAY'S AND YOUR MAXIMUM LIABILITY TO THE OTHER IS LIMITED TO THE PURCHASE PRICE YOU PAID FOR PRODUCTS OR SERVICES PLUS INTEREST AS ALLOWED BY LAW. NEITHER YOU NOR GATEWAY IS LIABLE TO THE OTHER IF YOU OR IT ARE UNABLE TO PERFORM DUE TO EVENTS YOU OR IT ARE NOT ABLE TO CONTROL, SUCH AS ACTS OF GOD, OR FOR PROPERTY DAMAGE, PERSONAL INJURY, LOSS OF USE, INTERRUPTION OF BUSINESS, LOST PROFITS, LOST DATA OR OTHER CONSEQUENTIAL, PUNITIVE OR SPECIAL DAMAGES, HOWEVER CAUSED, WHETHER FOR BREACH OF WARRANTY, CONTRACT, TORT (INCLUDING NEGLIGENCE), STRICT LIABILITY OR OTHERWISE, OTHER THAN THOSE DAMAGES THAT ARE INCAPABLE OF LIMITATION, EXCLUSION OR RESTRICTION UNDER APPLICABLE LAW. THIS AGREEMENT GIVES YOU SPECIFIC LEGAL RIGHTS, AND YOU MAY ALSO HAVE OTHER RIGHTS THAT VARY FROM JURISDICTION TO JURISDICTION. SOME JURISDICTIONS DO NOT ALLOW

LIMITATIONS ON HOW LONG AN IMPLIED WARRANTY LASTS OR THE EXCLUSION OR LIMITATION OF INCIDENTAL OR CONSEQUENTIAL DAMAGES, SO THE ABOVE LIMITATIONS OR EXCLUSIONS MAY NOT APPLY TO YOU.

5. Dispute Resolution. You and Gateway agree that any Dispute between You and Gateway will be resolved exclusively and finally by arbitration administered by the National Arbitration Forum (NAF) and conducted under its rules, except as otherwise provided below. You and Gateway will agree on another arbitration forum if NAF ceases operations. The arbitration will be conducted before a single arbitrator, and will be limited solely to the Dispute between You and Gateway. The arbitration, or any portion of it, will not be consolidated with any other arbitration and will not be conducted on a class-wide or class action basis. The arbitration shall be held at any reasonable location near your residence by submission of documents, by telephone, online or in person whichever method of presentation You

choose. If You prevail in the arbitration of any Dispute with Gateway, Gateway will reimburse You for any fees you paid to NAF in connection with the arbitration. Any decision rendered in such arbitration proceedings will be final and binding on the parties, and judgment may be entered thereon in any court of competent jurisdiction. Should either party bring a Dispute in a forum other than NAF, the arbitrator may award the other party its reasonable costs and expenses, including attorneys' fees, incurred in staying or dismissing such other proceedings or in otherwise enforcing compliance with this dispute resolution provision. You understand that, in the absence of this provision, You would have had a right to litigate disputes through a court, including the right to litigate claims on a class-wide or classaction basis, and that You have expressly and knowingly waived those rights and agreed to resolve any Disputes through binding arbitration in accordance with the provisions of this paragraph. This arbitration provision shall be governed by the Federal Arbitration Act, 9 U.S.C. Section 1, et seq. For the purposes of this provision, the term

"Dispute" means any dispute, controversy, or claim arising out of or relating to (i) this Agreement, its interpretation, or the breach, termination, applicability or validity thereof, (ii) the related order for, purchase, delivery, receipt or use of any product or service from Gateway, or iii) any other dispute arising out of or relating to the relationship between You and Gateway; the term "Gateway" means Gateway, Inc., its parents, subsidiaries, affiliates, directors, officers, employees, beneficiaries, agents, assigns, component suppliers (both hardware and software), and/or any third party who provides products or services purchased from or distributed by Gateway; and the term "You" means you, or those in privity with you, such as family members or beneficiaries. Information may be obtained from the NAF on line at www.arb-forum.com, by calling 800-474-2371 or writing to P.O. Box 50191, Minneapolis, MN 55405.

6. General. You may not assign this Agreement without Gateway's written consent. Gateway may assign this Agreement and/or any associated service plan without your consent and without notice to you. If Gateway does assign this Agreement and/or any associated service plan, the assignee will assume all obligations to you, Gateway will be released of all obligations, and you agree to look solely to the assignee for the performance of all obligations under this Agreement and/or any associated service plan. Gateway, Inc. and its subsidiaries and affiliates are intended beneficiaries of this Agreement. If there is any inconsistency between this Agreement and any other agreement included with or relating to products or services purchased from Gateway, this Agreement shall govern. This Agreement may not be modified, altered or amended without the written agreement of Gateway. Any additional or altered terms shall be null and void, unless expressly agreed to in writing by Gateway. If any term of this Agreement is illegal or unenforceable, the legality and enforceability of the remaining provisions shall not be affected or impaired. This Agreement shall be interpreted under the laws of the State of South Dakota, without giving effect to conflicts of law rules.
Privacy Notice. Gateway respects our customers' right to privacy and will take all appropriate steps to keep your personal information confidential. You can review Gateway's Privacy Policy on our web site. The Privacy Policy also explains how you can update your information and elect not to receive email marketing solicitations from Gateway. In addition, Gateway obtains customer information from other companies that provide products and services to our customers. By purchasing, registering for or using other companies' products and services that are distributed by Gateway, you agree that these companies may transfer your customer information to Gateway. Gateway will maintain and use your customer information in accordance with its Privacy Policy.

For Residents of Canada: This Agreement is subject to the applicable provisions of Canadian consumer protection laws that cannot be derogated from by private agreement. You confirm your request that this Agreement and all documents related directly or indirectly thereto be drafted in the English language. Vous reconnaissez avoir requis que la présente convention ainsi que tous les documents qui s'y rattachent directement ou indirectenent soient rédigés en langue anglaise.

For All International Customers: You must comply with all applicable export laws and regulations if you export the product from the United States. Gateway does not accept for return any products purchased from a reseller. The standard warranty stated above also applies to Gateway products shipped to a country outside the United States, provided that customers outside the United States may be responsible for paying all freight charges incurred in shipping, importing/exporting and receiving replacement products and parts and for arranging and paying for the shipment of any defective part(s) back to the Gateway. All international customers are responsible for all customs duties, VAT and other associated taxes and charges.

Please send correspondence about this Agreement to:

Gateway Customer Service Department 610 Gateway Drive Attn: Warranty Services North Sioux City, SD 57049

Current information on technical support and warranty policies, phone numbers and other service information is available on our Web sites:

www.gateway.com

www.emachines.com

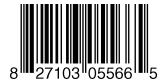

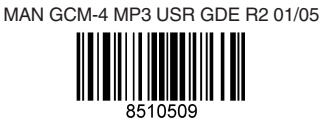